# **FORECASTING TIPS & REMINDERS**

#### FIRST STEP: REVIEW CURRICULUM GUIDE ONLINE—list of courses offerings, course descriptions and prerequisites

#### KEY REMINDERS:

- $\triangleright$  Forecast for at least 7 classes (not including late arrival or early release)
- $\triangleright$  DO NOT FORECAST for Leadership (9-12), Dept. Assistant (9-12), or Work Experience (11-12)
- > APPLICATION CLASSES-
	- Go ahead and forecast for any classes that require an application or audition.
	- Applications can be found on the high school's website, under the **"academic"** tab or from individual departments.
	- LOJ Peer Tutor (10-12), Peer tutor (11-12), Peer (9-12) and Academic Mentor (11-12), Cadet Teaching (11-12) applications are all located in counseling office.
	- All applications **DUE MARCH 9th**.

## AUDITION CLASSES:

- $\triangleright$  Band: If taking a band class, forecast for **Symphonic Band**, audition, and schedule adjustments will be made based on teacher placement. If you would like to take **Jazz Band** forecast for that as well, separately.
- Orchestra: If taking an orchestra course, forecast for **Philharmonic Orchestra**, audition, and schedule adjustments will be made based on teacher placement.
- Choir: If taking a choir class, forecast for **A Capella**, audition, and schedule adjustments will be made based on teacher placement.

SENIORS: If interested in applying to University of California colleges be sure you have 2 consecutive years of art. **Example:** Acting 1 & Acting 2 or Ceramics & Advanced Ceramics or Art 1 & Art 2

# **11th grade forecasting Due February 26th 9 th grade forecasting Due March 6th 8**

## **10th grade forecasting Due March 4th th grade forecasting Due March 11th**

## Online Course Requests in StudentVUE

- **1 Log into StudentVUE**
- **2 Open the Course Request Screen**

Click "Course Request" in the Navigation list on the left. You will now be in the Course Request screen.

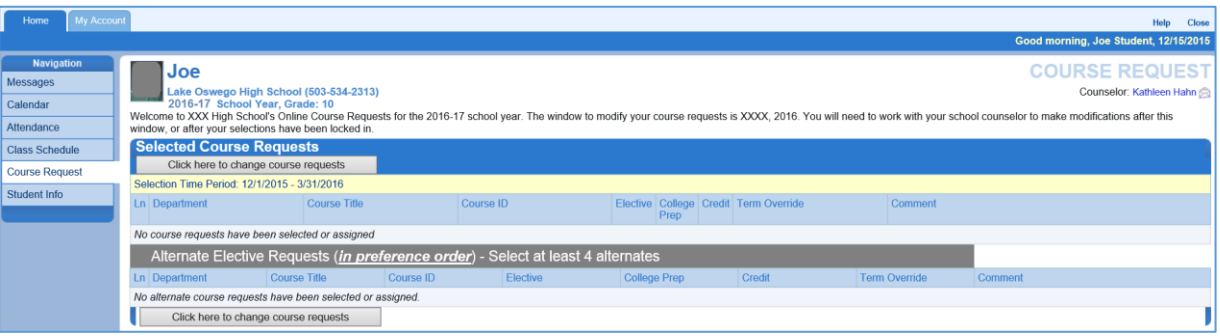

The Selected Course Requests section contains the primary list of courses that you most wish to take. Required courses that the school has already added to your schedule will appear here.

The Alternate Elective Requests section contains the secondary list of courses that you would like to take if one of your Selected Course Requests is not available.

### **3 Search for Courses**

Press the "Click here to change course requests" button (at either the top or bottom of the Course Request screen) to begin adding your course requests. To search for a course, enter a Department or Course Title and press the Search Courses button.

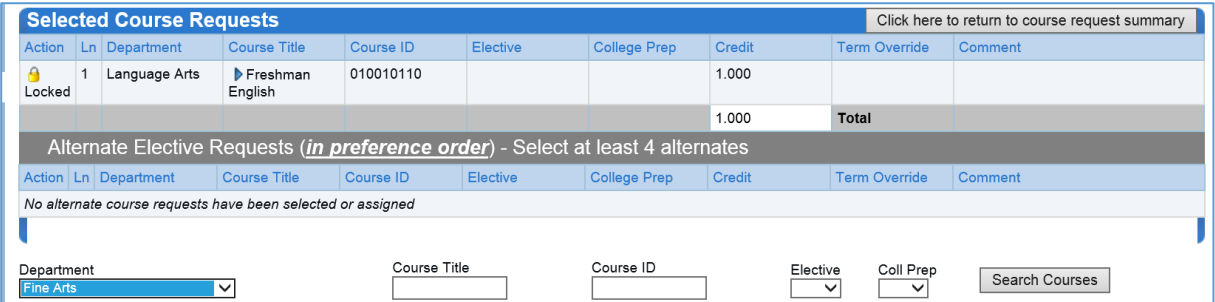

A list of courses that meet your search criteria displays at the bottom of the screen.

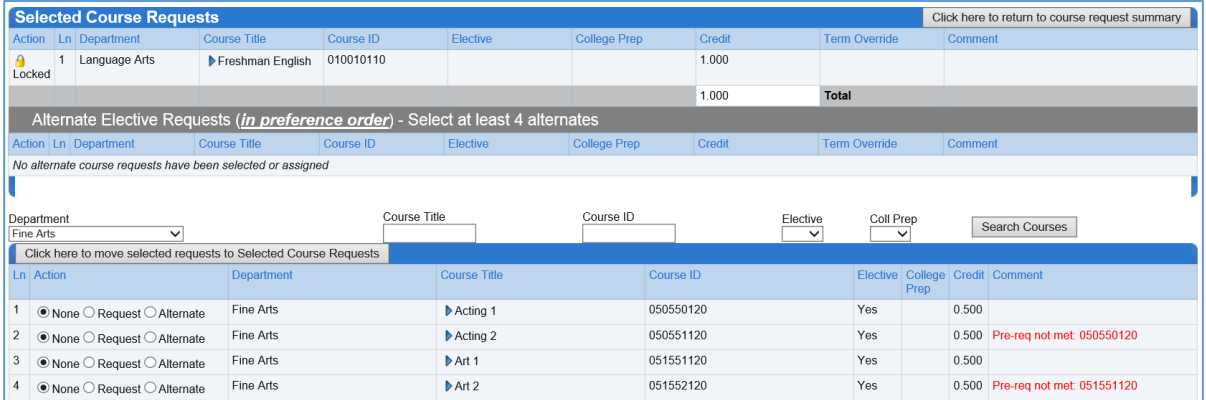

(Some courses won't appear for every student, such as courses that are only open to certain grade levels.)

#### **4 Select a Course**

Select one or more courses from the list by setting the button on the left to "Request" or "Alternate." "Request" puts the course into your Selected Course Requests list. "Alternate" puts the course into your Alternate Elective Requests list. You must select at least four Alternate Elective Requests.

Once you have made one or more selections, press the "Click here to move selected requests to Selected Course Requests" button.

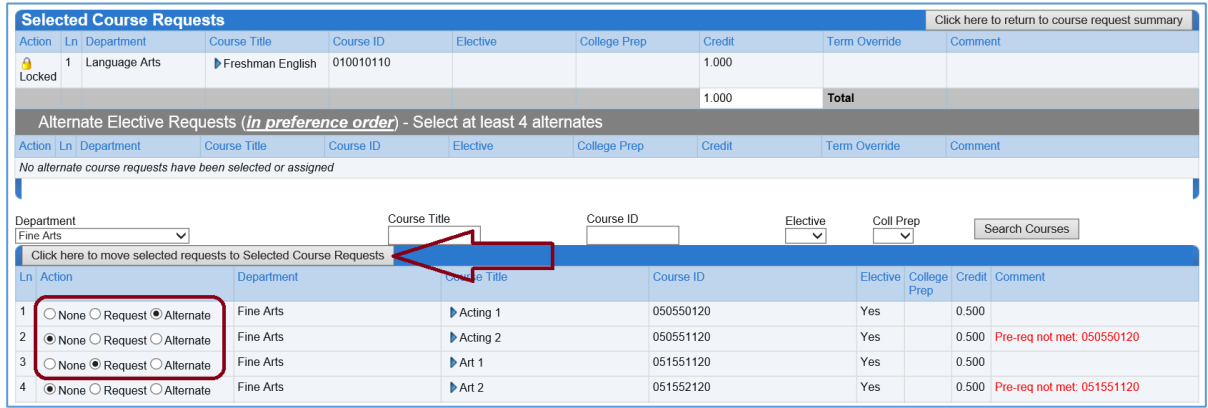

The course or courses you have selected now appear in your list(s) above.

## **5 Select More Courses**

Repeat Steps 3 and 4 to select more courses.